# Vom Befundabruf bis zur mobilen Befundansicht

## So funktioniert die Datenfernübermittlung (DFÜ)

- 1. VAULT-Box Befundabruf
- 2. Serviceportal für Ihre Laborbefunde
- 3. pocketBox-App Laborbefunde mobil für unterwegs

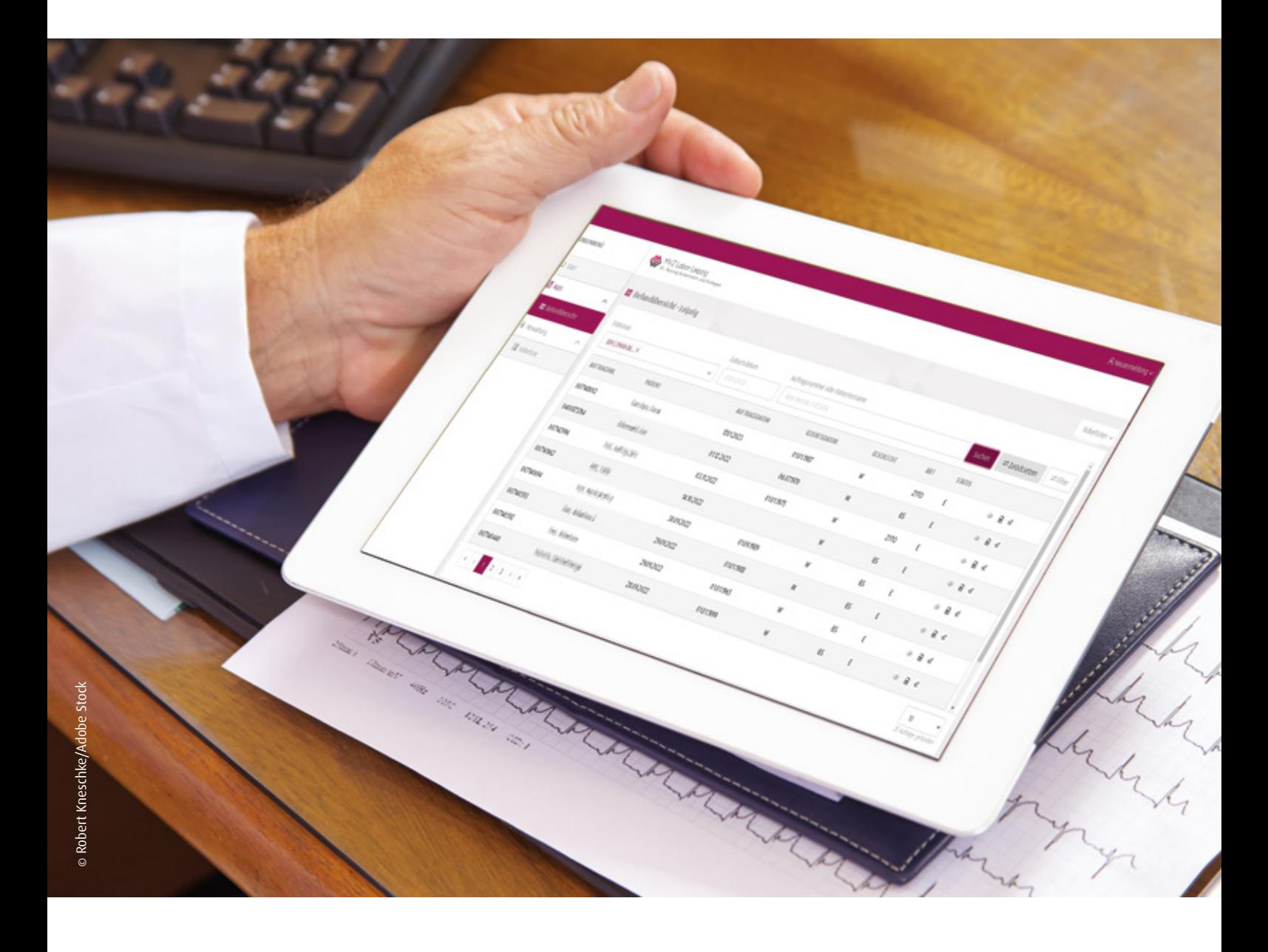

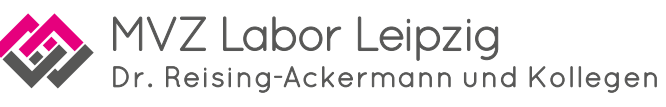

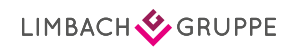

## Inhalt

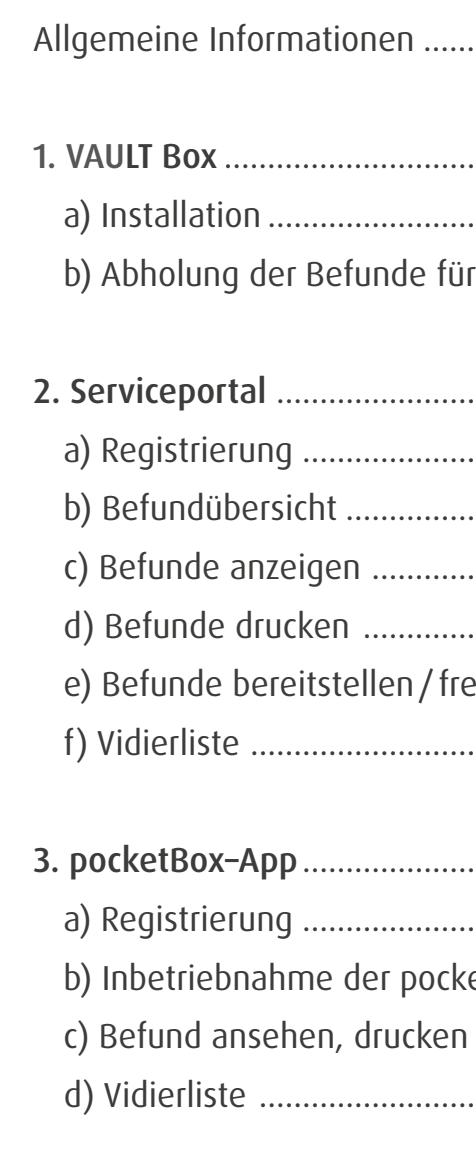

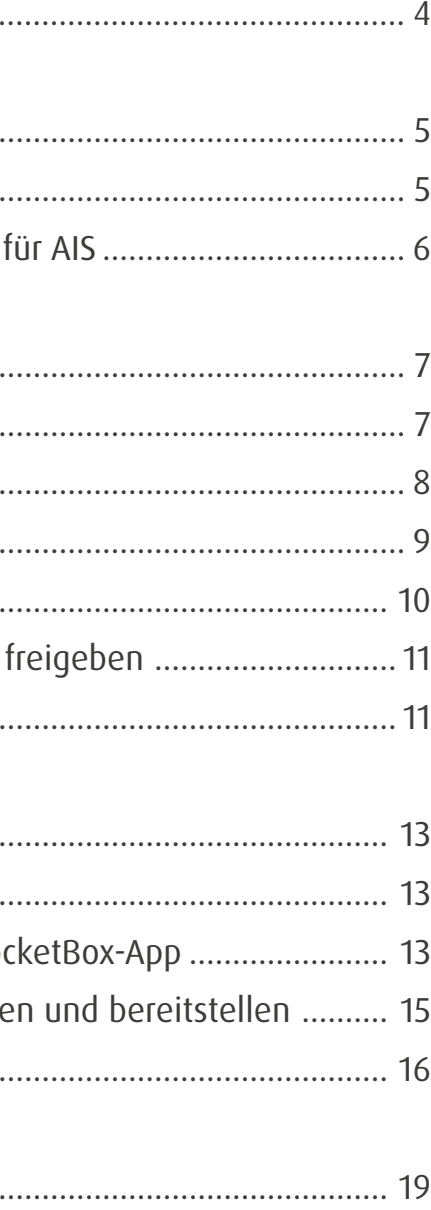

# Allgemeine Informationen 1. VAULT Box

- Bei Nutzung von VAULT-Box sind für den Befundabruf und die Befundansicht zwei separate Schritte notwendig.
- Die Trennung der Schritte Befundabruf und Befundansicht ermöglicht Ihnen die Einsicht in Ihre Laborbefunde von jedem internetfähigen Endgerät (Homeoffice-PC, Mobiltelefon und Tablet bei Hausbesuchen o.ä.).
- Für Ihre Fragen steht Ihnen das IT-Team telefonisch unter 0341 6565 740 oder per Mail unter support@labor-leipzig.de zur Verfügung.

IT-Abteilung via Team Viewer.

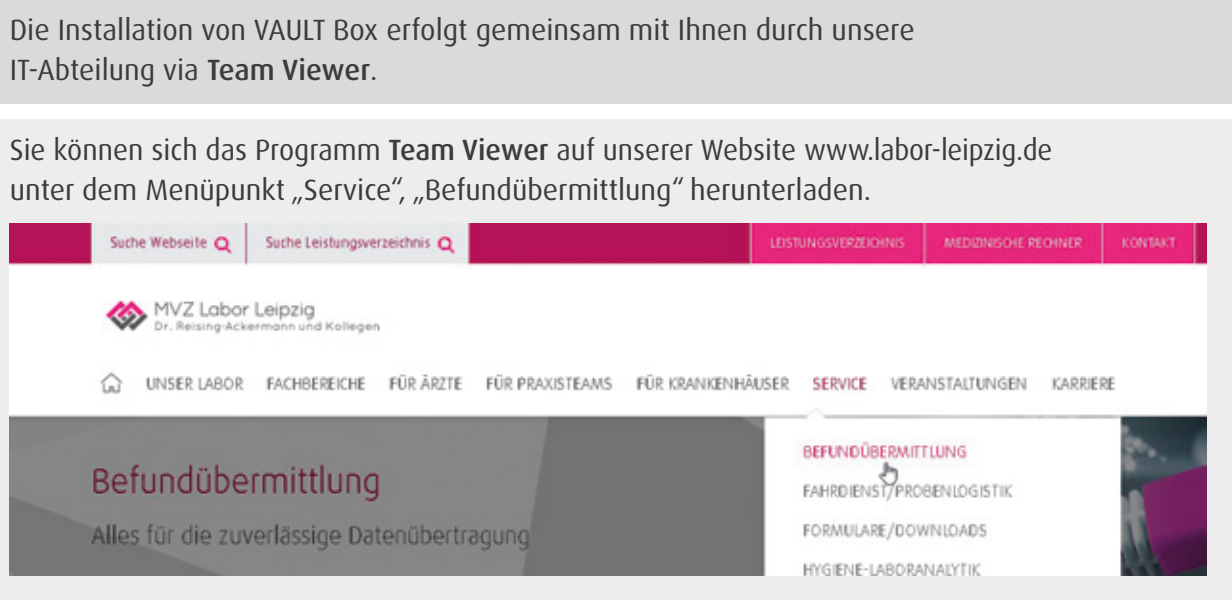

### Download

Anschließend ganz unten auf der Seite unter Downloads den Team Viewer für Fernwartung durch Doppelklick installieren.

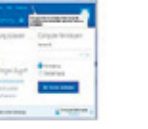

Team Viewer für Fernwartung

Exe, 15.2 MB

Sollte während der Installation die Abfrage eines Administratorkennwortes erfolgen, ist dieses bitte einzutragen. Sollte es nicht bekannt sein, muss der IT-Betreuer der Praxis kontaktiert werden.

## a) Installation

## b) Abholung der Befunde für Ihr Arztinformationssystem (AIS)

Sobald ein neues Einmalpasswort generiert wird, ist dieses 60 Sekunden gültig. Wie lange ein Passwort noch gültig ist, erkennen Sie an der Anzahl der Punkte in der linken Spalte: Alle 10 Sekunden verkleinert sich die Skala um einen Punkt.

- VAULT Box ist nur für die Abholung und Bereitstellung der Befunde vorgesehen.
- Eine Ansicht der Befunde außerhalb des AIS ist nur im Serviceportal bzw. der pocketBox-App möglich.
- Parallel können Sie auch über das Order-Entry-Programm lab@ccess Ihre Befunde jederzeit ansehen.

# 2. Serviceportal

## a) Registrierung

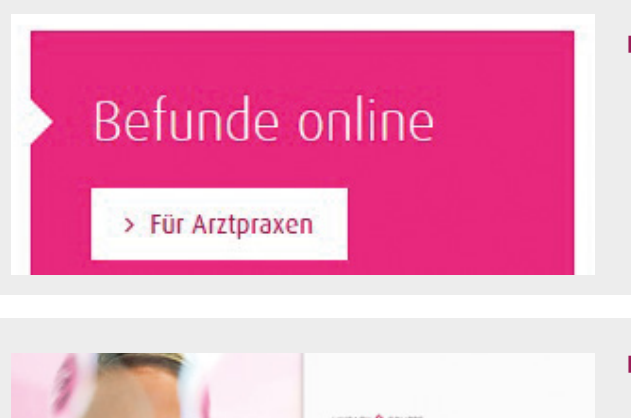

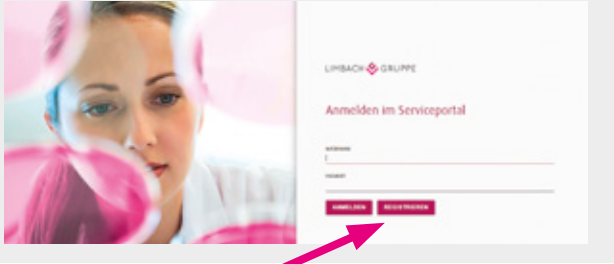

# Registrierung

**KIGHELM** 

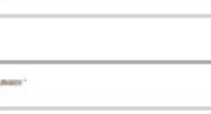

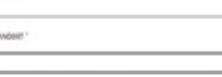

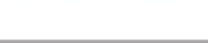

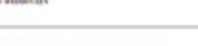

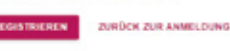

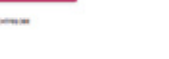

Bitte füllen Sie dieses aus und bestätigen Sie Ihre Angaben mit Ihrer Unterschrift sowie dem Praxisstempel und schicken dieses mit dem Laborkurier oder der Post an uns zurück. Danach erhalten Sie über den Laborkurier oder die Post einen Token (Einmalpasswortgenerator), den Sie immer für Ihre

Füllen Sie die Felder bitte entsprechend aus.

Hinweis: Kundennummer bitte vollständig mit "-DE-001"

angeben. (z.B. 999-DE-001)

Wählen Sie Standort Leipzig aus.

Sie erhalten eine E-Mail mit der Bitte um Bestätigung Ihrer

E-Mail-Adresse.

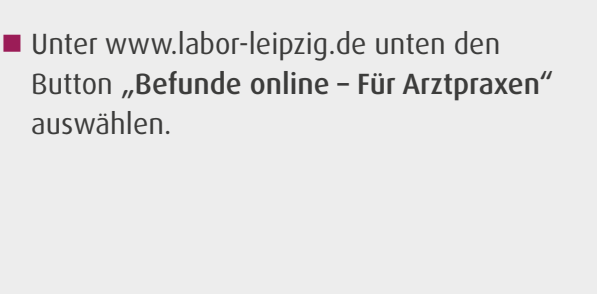

Wählen Sie "Registrieren".

 Nach der Registrierung erhalten Sie ein Antragsformular über den Laborkurier oder die Post zugeschickt.

Anmeldung im Serviceportal benötigen.

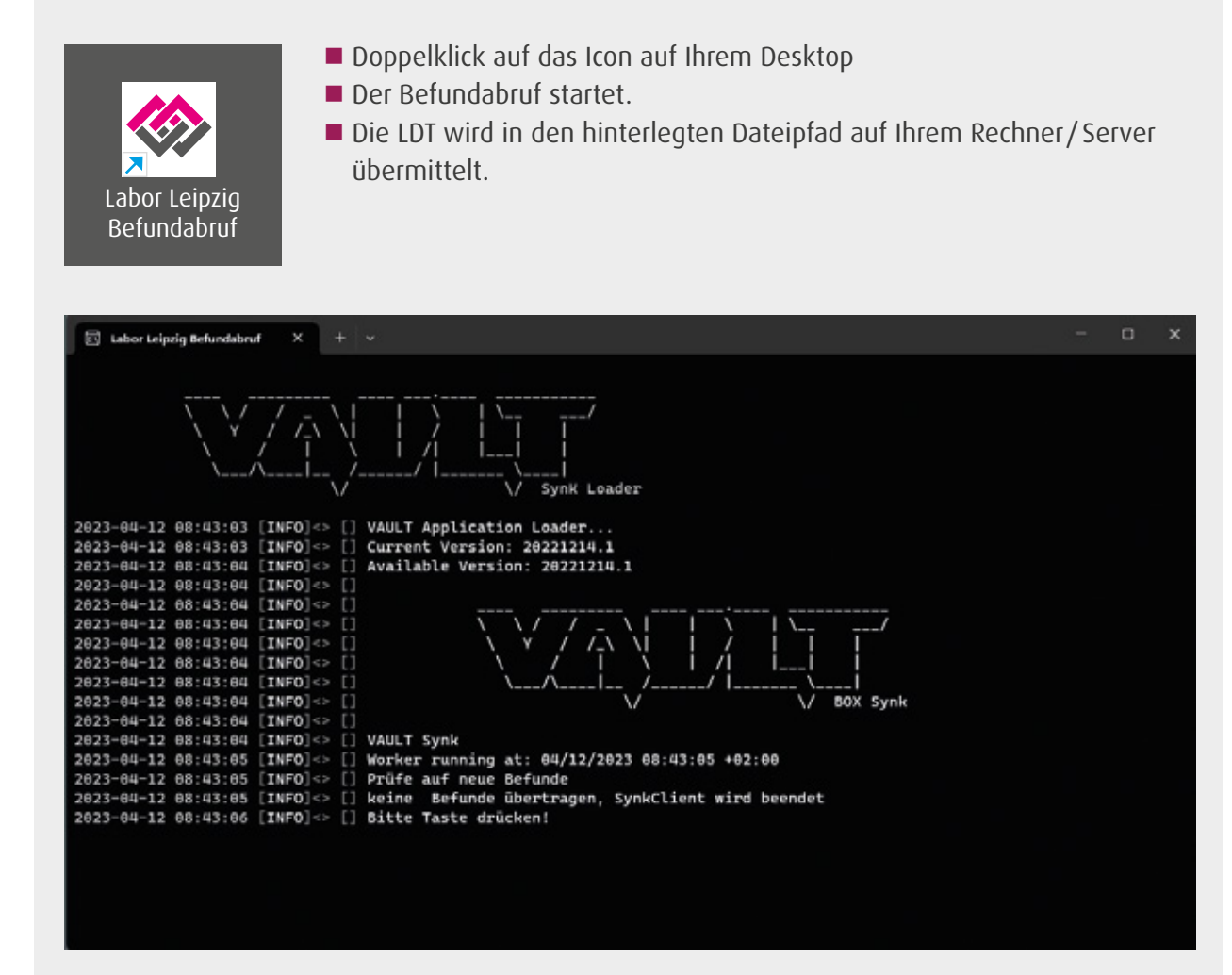

- Drücken Sie eine beliebige Taste, um das Programm zu schließen.
- Anschließend importieren Sie wie gewohnt die Befunde in Ihr AIS.

(1) Sie haben die Möglichkeit über verschiedene Filter die Auftragssuche einzugrenzen. (2) Klicken Sie hierfür bitte auf den Button "Filter".

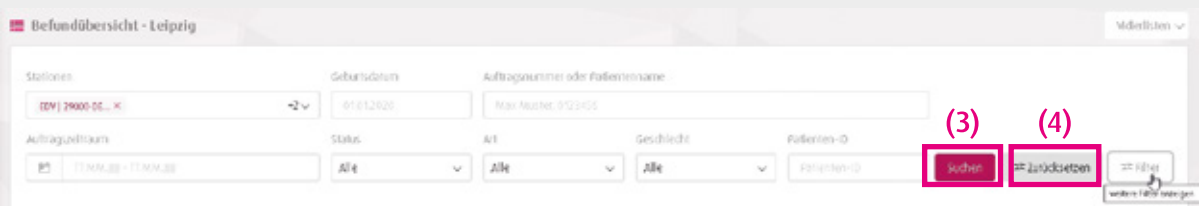

## b) Befundübersicht im Portal

(3) Wählen Sie "Suchen" und es erscheint eine Auftragsübersicht.

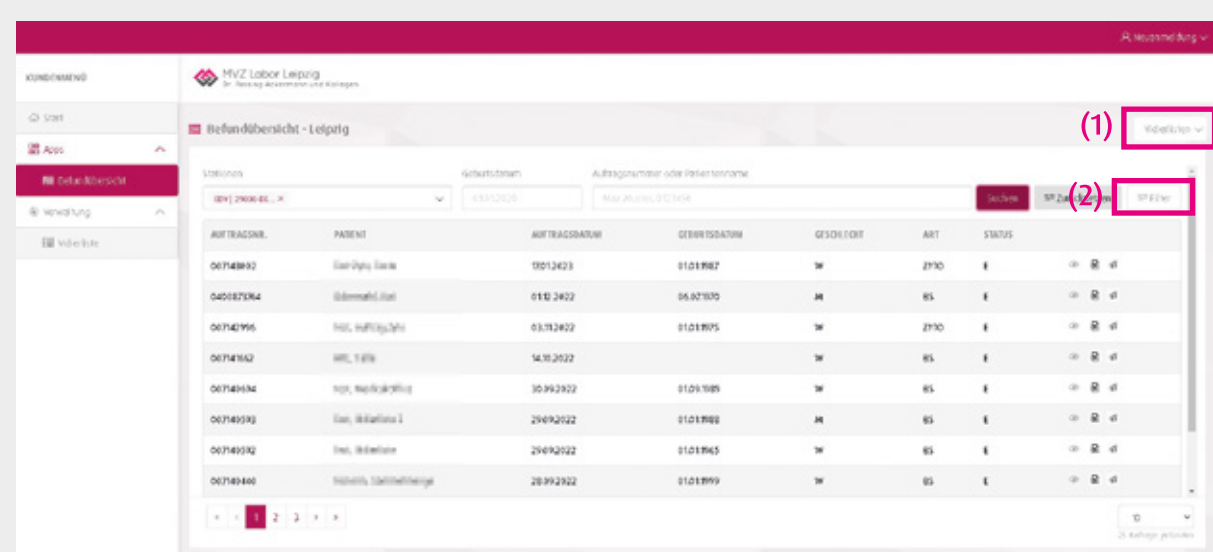

(4) Über "Zurücksetzen" können Sie die gesetzten Filter leeren.

- Um sich den Befund anzeigen zu lassen, klicken Sie auf das Auge.
- Dann wird Ihnen der Befund wie folgt in der Webansicht angezeigt:

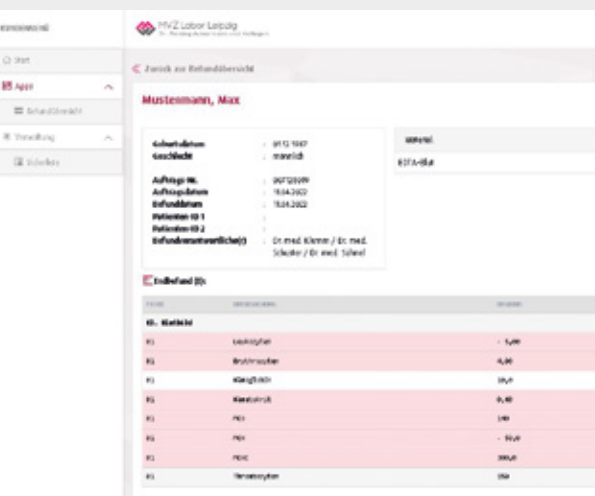

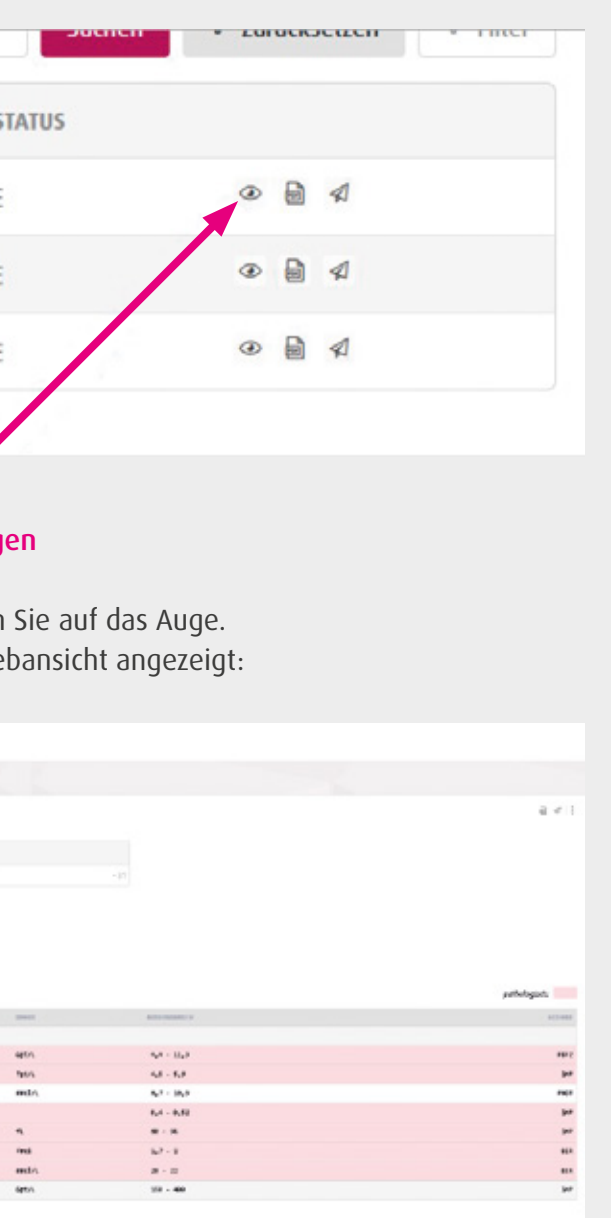

### Weitere Optionen in der Befundübersicht:

- **den Befund anzeigen**
- $|_{\sf PDF}|$

eine PDF generieren, speichern und drucken

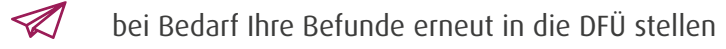

Diese Optionen werden in den folgenden Abschnitten schrittweise erklärt.

## c) Befunde anzeigen

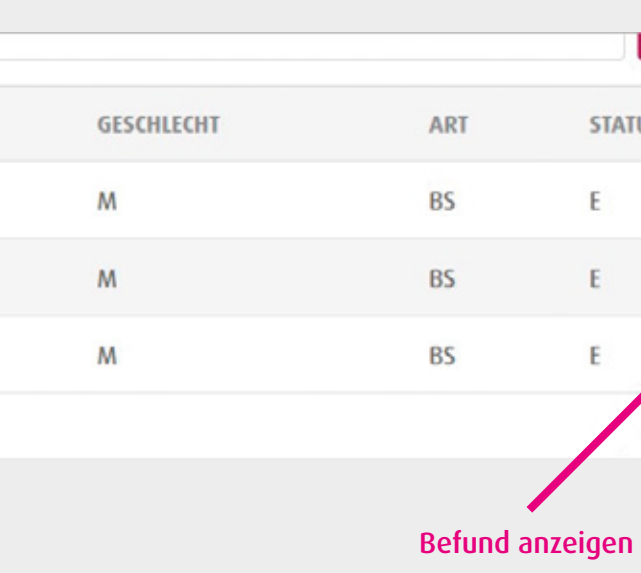

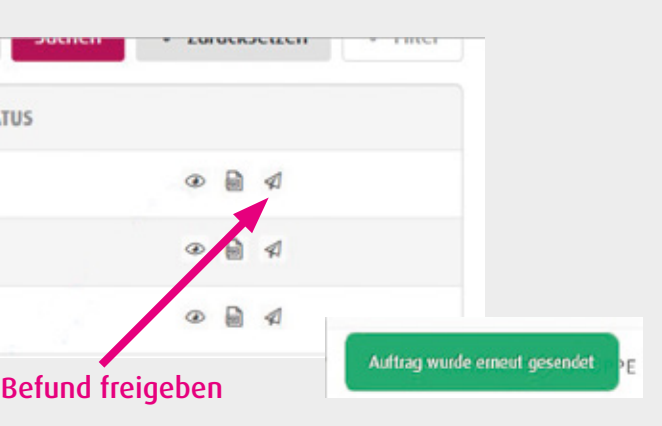

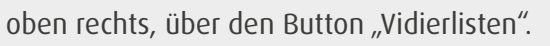

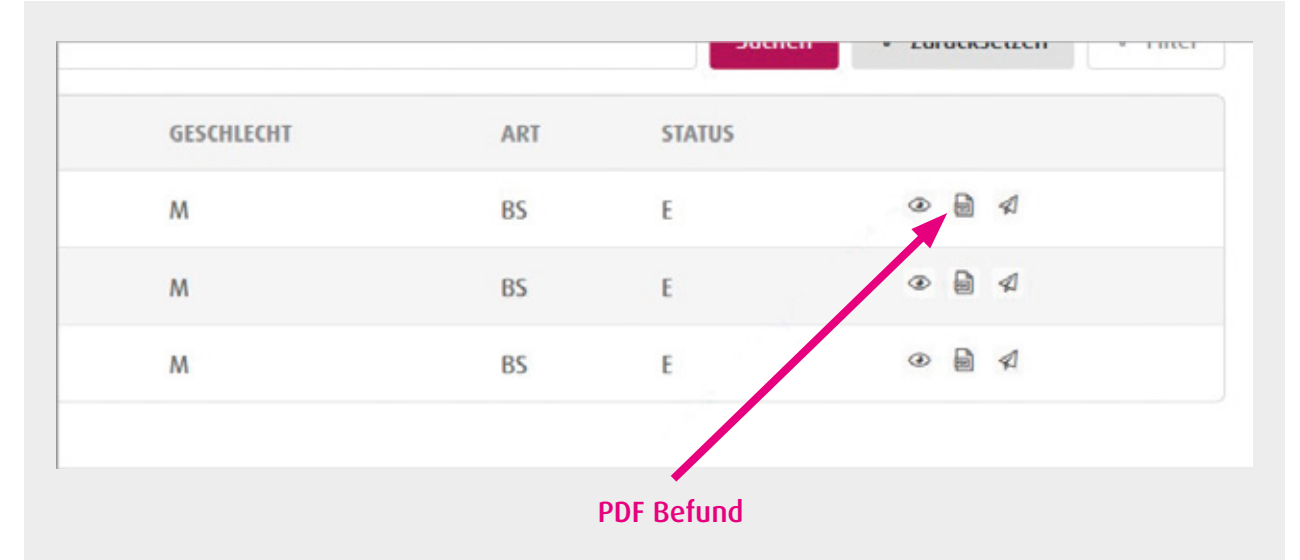

## d) Befunde drucken

- Die Datei öffnet sich in dem von Ihnen verwendeten PDF-Reader.
- Das PDF-Dokument ist über das Drucksymbol ausdruckbar.

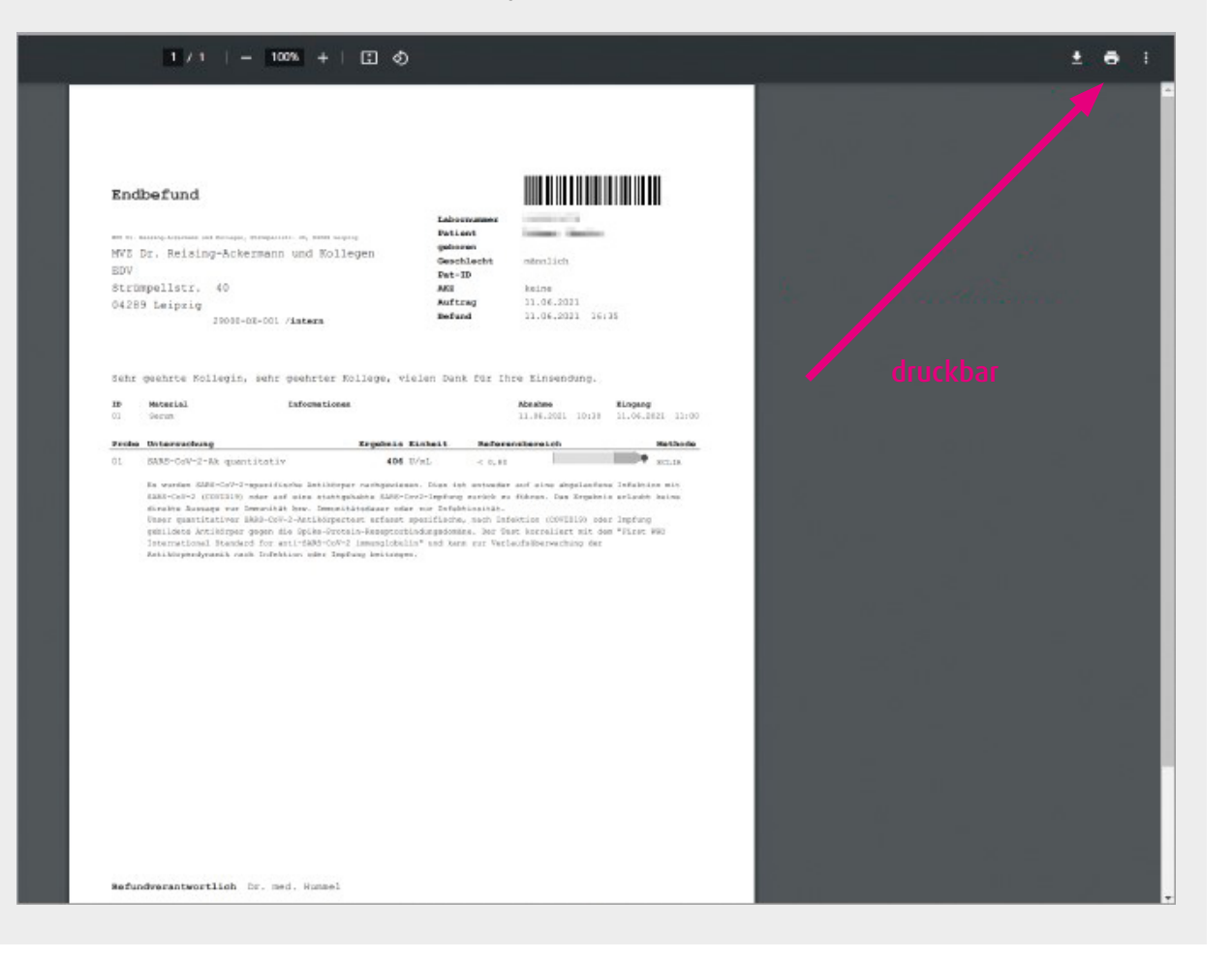

Um den Befund als PDF-Datei zu erhalten, klicken Sie auf das PDF-Symbol.

## e) Befunde bereitstellen/ freigeben

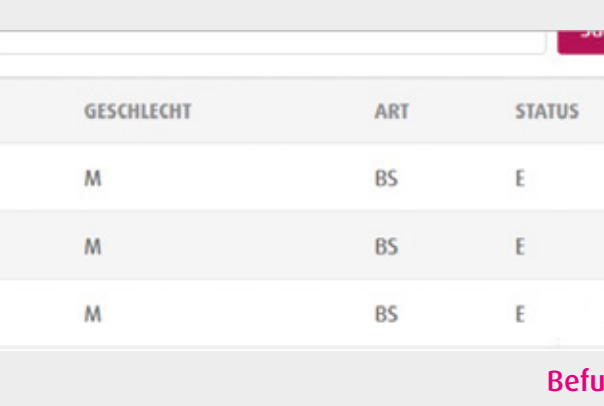

Mit Klick auf den Papierflieger stellen Sie sich den Befund zum erneuten Abruf in die DFÜ.

## f) Vidierliste

Die Vidierliste ist eine Übersicht, in der alle noch nicht gelesenen Aufträge mit pathologischen Werten dargestellt werden. Vidierlisten werden nach Rücksprache mit Ihnen von der IT-Abteilung individuell für die Praxis eingerichtet.

1. Beantragen der Vidierlisten: Bitte schreiben Sie uns eine Mail an support@labor-leipzig.de mit Ihrem Wunsch und wann wir Sie telefonisch am besten erreichen können.

### 2. Öffnen der Vidierlisten: Auswahl der Vidierliste

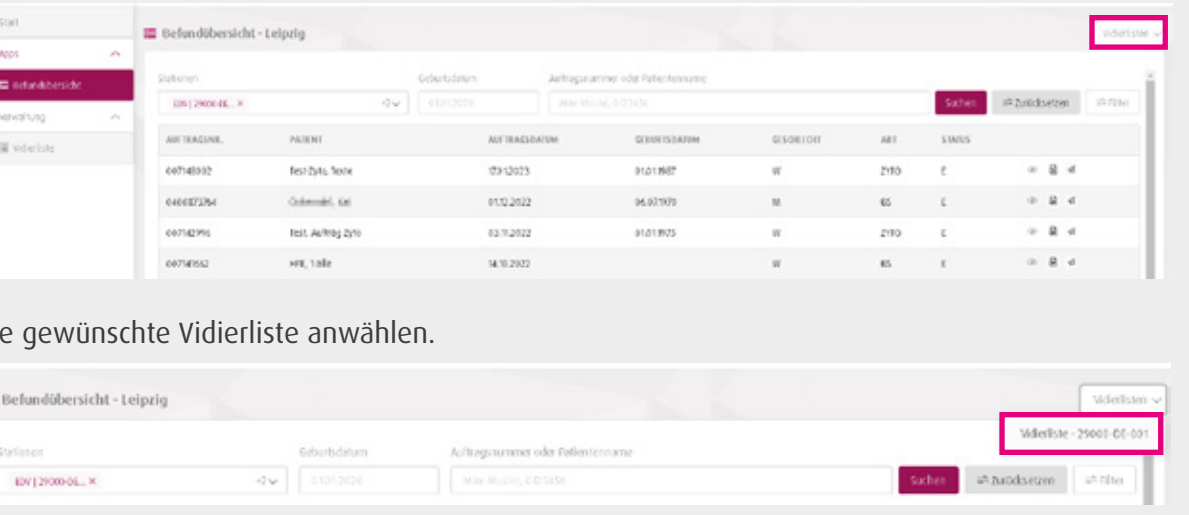

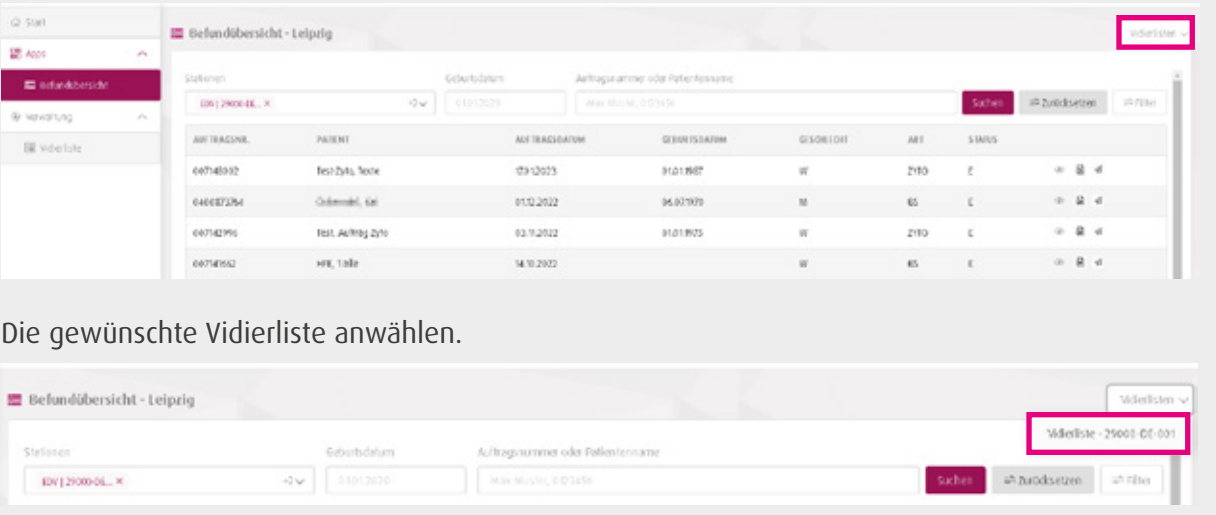

Neben der Option sich eine Liste aller pathologischen Untersuchungen anzeigen zu lassen, können zusätzlich auch individuelle Listen angelegt werden (bspw. mit einzelnen Untersuchungen).

# 3. pocketBox-App

## a) Registrierung Serviceportal (Befunde)

Einmal als gelesen gekennzeichnete Aufträge befinden sich nicht mehr in der Liste und können auch nicht in diese zurückgeholt werden.

Falls Sie noch nicht im Serviceportal registriert sind, folgen Sie der Anleitung unter Punkt 2 a.

Beim ersten Öffnen der pocketBox-App werden Sie aufgefordert, Ihr mobiles Endgerät im Serviceportal

## b) Inbetriebnahme der pocketBox-App

 Starten Sie die Suche nach der pocketBox-App auf Ihrem mobilen Endgerät über den Play Store (Android) oder App Store (Apple iOS) oder scannen Sie den QR-Code.

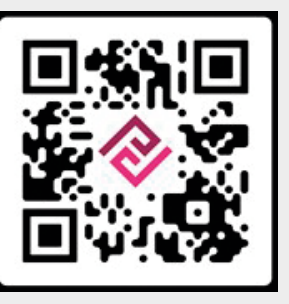

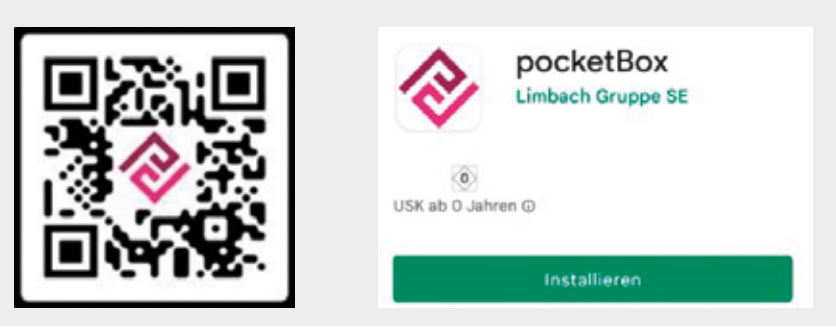

### Keine Konfiguration Bitte loggen Sie sich ins Serviceportal ein<br>und fügen Sie ein neues mobiles Gerät hinzu.

- SCHLIESSEN
- Öffnen Sie über Ihr mobiles Endgerät www.labor-leipzig.de und klicken auf den Button "Befunde online – Für Arztpraxen".
- Melden Sie sich mit den Zugangsdaten des Serviceportals (Befunde) und dem Token (Einmalpasswort) an.

zu registrieren.

3. Bearbeitung der Aufträge: Den gewünschten Auftrag durch Klick auf das "Auge" öffnen.

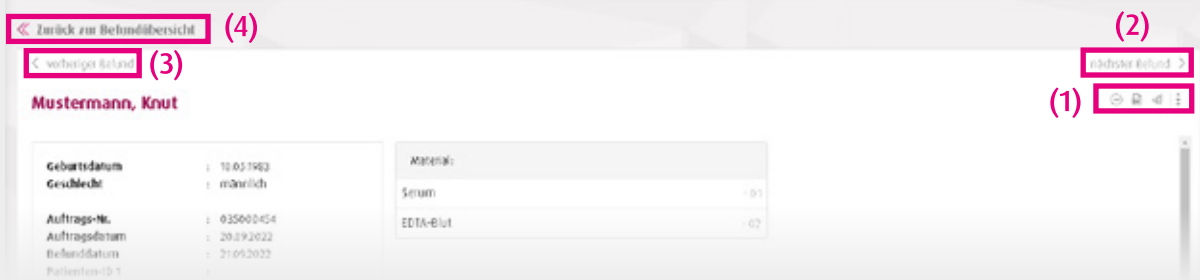

- (1) Im Auftrag können Sie mit Klick auf den "Pfeil nach rechts" diesen als gelesen kennzeichnen und in den nächsten Auftrag weiterspringen.
- (2) Möchten Sie den nächsten Auftrag öffnen und den aktuellen in der Liste belassen, bitte "nächster Befund" anwählen.
- (3) Über "vorheriger Befund" wird dieser geöffnet und der aktuelle in der Liste belassen.
- (4) Sie können auch zurück in die Befundübersicht wechseln und einen beliebigen Auftrag öffnen. Der aktuelle Auftrag verbleibt dann in der Vidierliste, wenn er nicht als gelesen gekennzeichnet wurde.

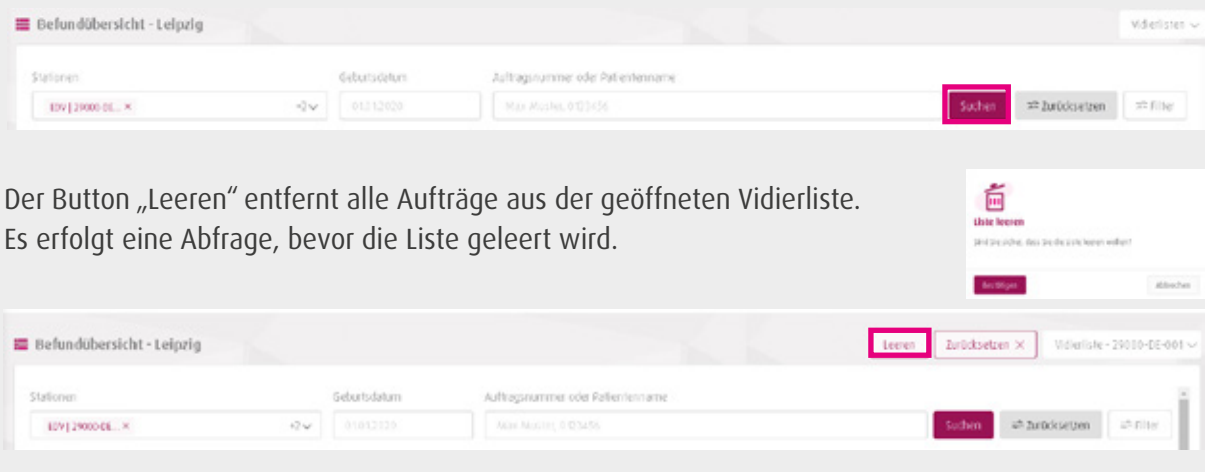

4. Schließen der Vidierlisten: Um in die allgemeine Auftragsübersicht zurück zu gelangen, schließen Sie die Vidierliste mit dem Button "Zurücksetzen".

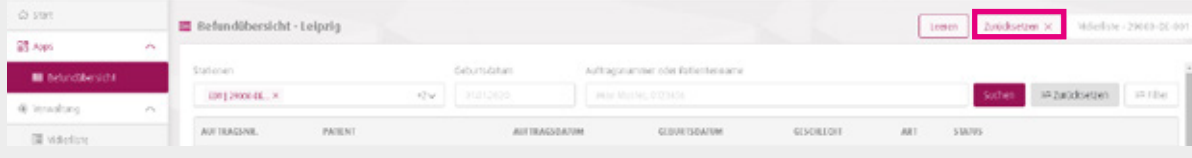

Um zur allgemeinen Übersicht zurück zu gelangen, geben Sie eine neue Suchanfrage ein oder klicken Sie direkt auf den Button "Suchen".

Sobald ein neues Einmalpasswort generiert wird, ist dieses 60 Sekunden gültig. Wie lange ein Passwort noch gültig ist, erkennen Sie an der Anzahl der Punkte in der linken Spalte: alle 10 Sek. verringert sich ein Punkt.

Nach dieser Handlungsanleitung können Sie auch noch weitere Endgeräte (Tablet, Smartphone) hinzufügen.

- Beim Öffnen des Dropdown-Menüs sehen Sie die
- Option "Nutzerprofil". Wählen Sie dieses an.
- Im Nutzerprofil wählen Sie die Option "Appverwaltung" und "Gerät hinzufügen" aus.
- Nun können Sie für Ihr mobiles Endgerät einen selbst gewählten Gerätenamen vergeben und dem Nutzerprofil hinzufügen.

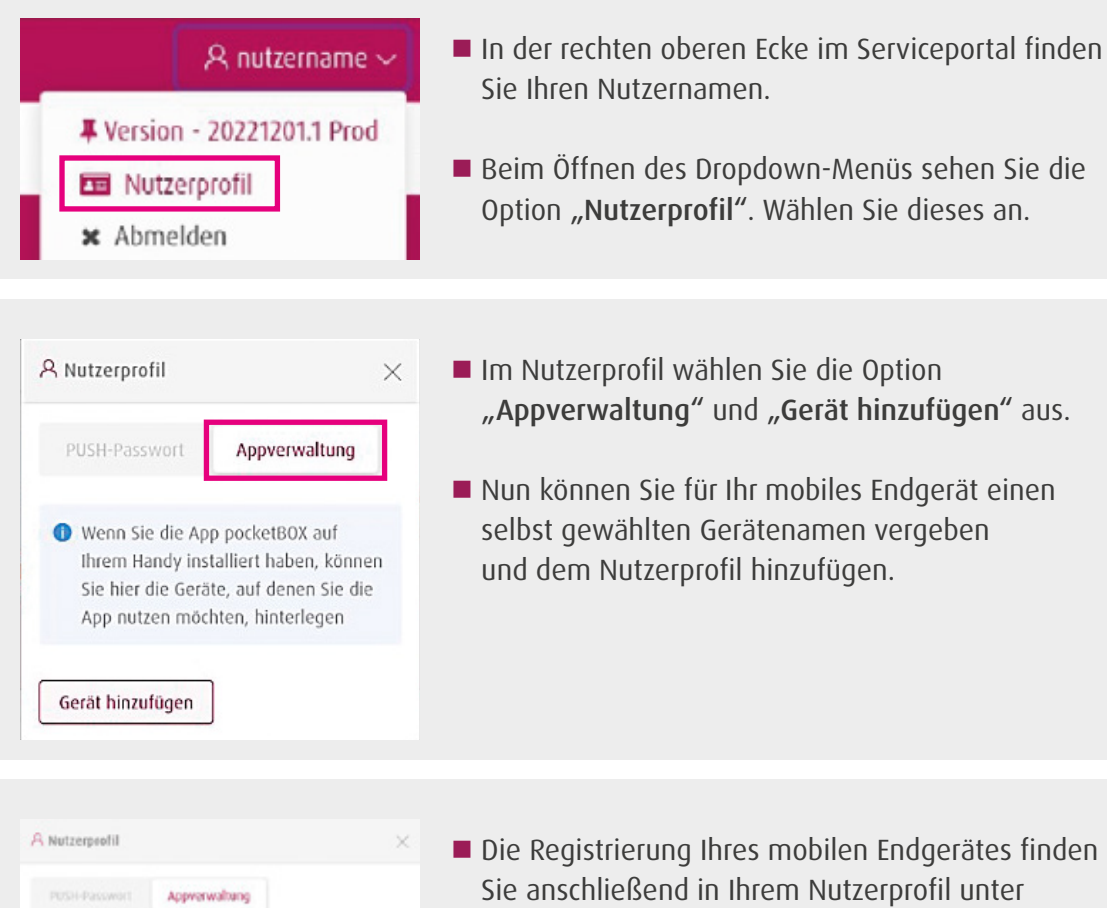

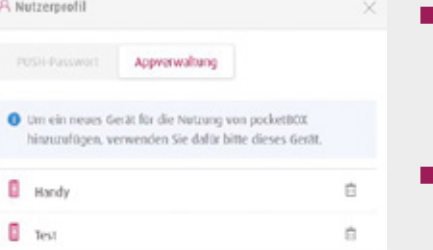

- Die Registrierung Ihres mobilen Endgerätes finden Sie anschließend in Ihrem Nutzerprofil unter "Appverwaltung".
- Sie können die pocketBox-App jetzt auf dem soeben registrierten Gerät nutzen.

Auf der Startseite rechts oben gelangen Sie über das Feld in das Untermenü Befundübersicht.

Befundübersicht" anwählen.

- Jetzt melden Sie sich mit Ihrem Benutzernamen und persönlichem Passwort an.
- Nun können sie entscheiden mit welchem Authentifizierungsverfahren Sie sich zukünftig in der App anmelden wollen.
- Biometrische Authentifizierung über die Gesichtserkennung oder Ihren Fingerabdruck oder
- Einmalpasswort über Token

 Nun haben Sie die Möglichkeit über verschiedene Filter die Auftragssuche einzugrenzen.

Wählen Sie "Suchen" und es erscheint eine Auftragsüber-

 $\blacksquare$  Öffnen Sie die Auftragsdetails über den Pfeil rechts.

Nun haben Sie die Möglichkeit über den Reiter "Aktionen":

eine PDF zu generieren, zu speichern und diese

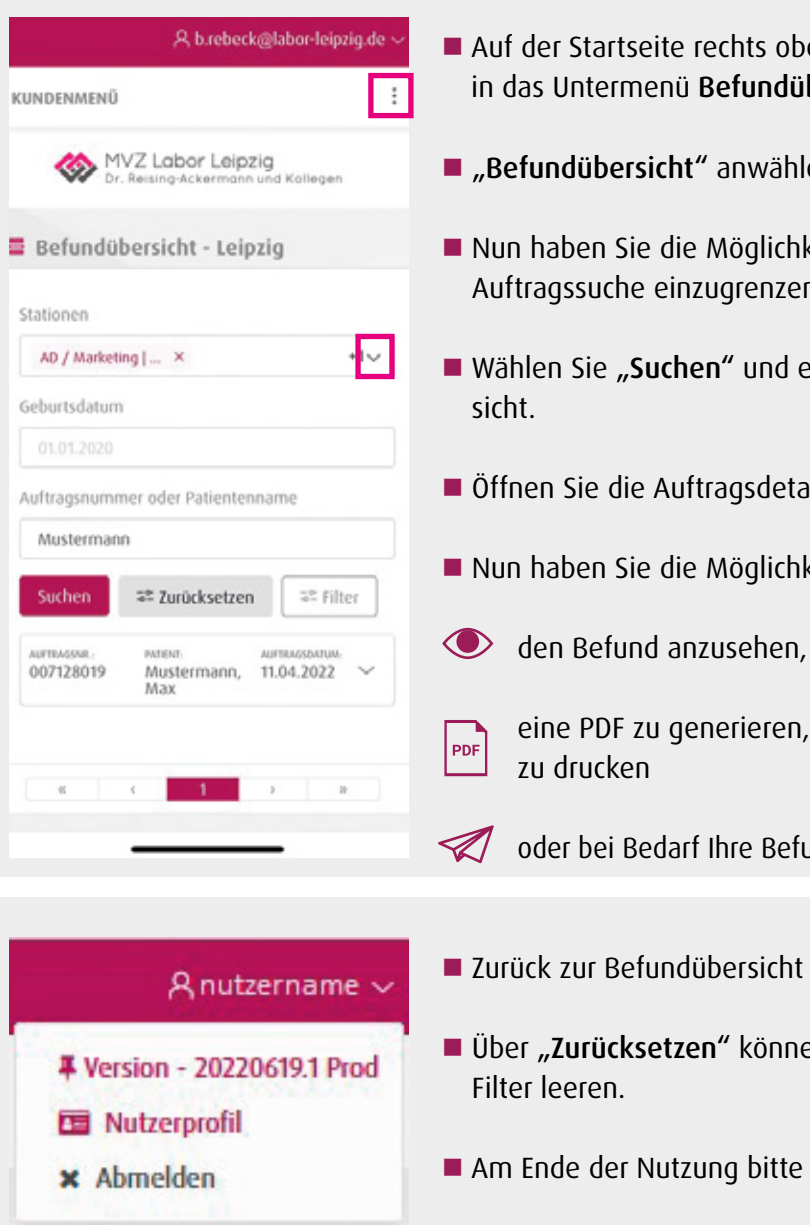

oder bei Bedarf Ihre Befunde erneut in die DFÜ zu stellen.

■ Über "Zurücksetzen" können Sie die gesetzten

Am Ende der Nutzung bitte immer korrekt "Abmelden".

## c) Befund ansehen, drucken und bereitstellen

Die Vidierliste ist eine Übersicht, in der alle noch nicht gelesenen Aufträge mit pathologischen Werten dargestellt werden.

### 1. Beantragen

Bitte schreiben Sie uns eine Mail an support@labor-leipzig.de.

### 2. Ansehen

(1) Auswahl der Vidierliste oben links, über den Button "Vidierlisten".

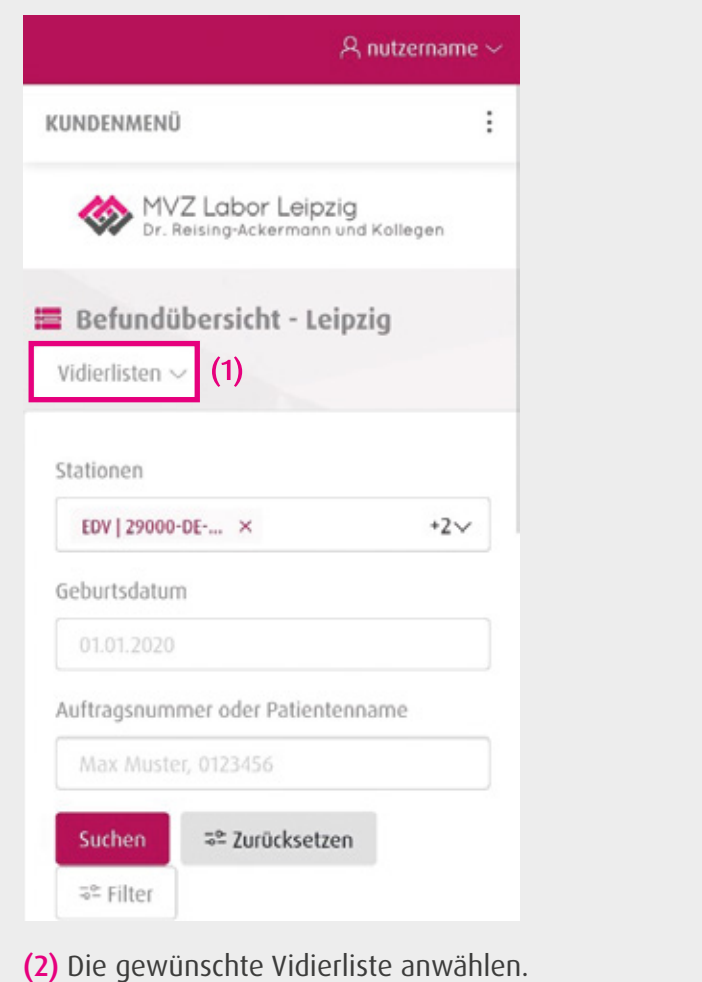

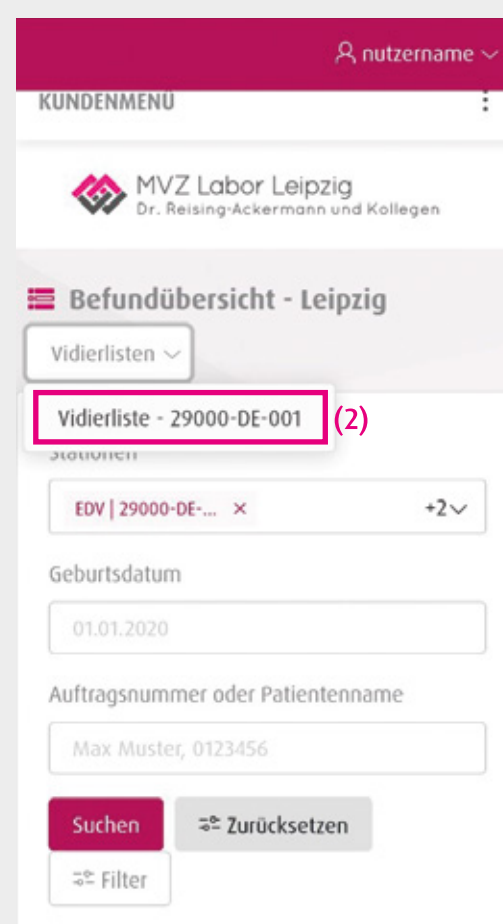

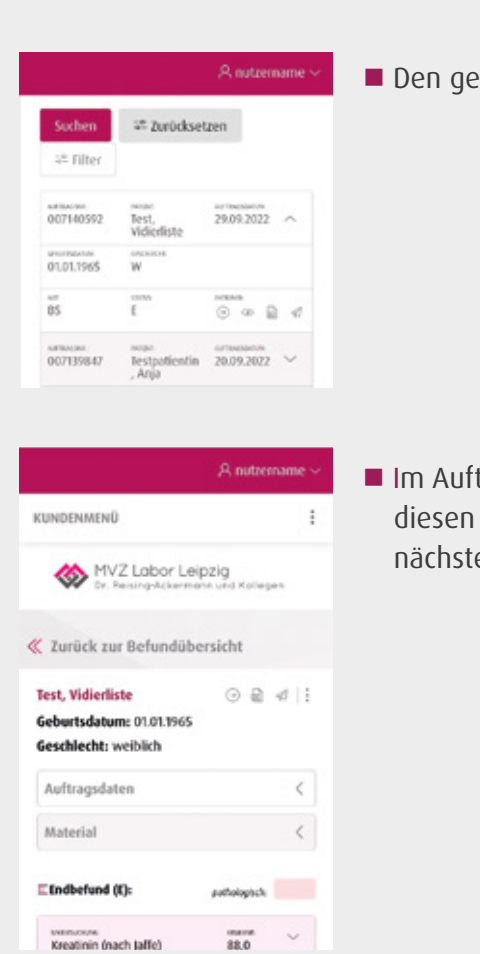

### d) Vidierliste

Neben der Option sich eine Liste aller pathologischen Untersuchungen anzeigen zu lassen, können zusätzlich auch individuelle Listen angelegt werden (bspw. mit einzelnen Untersuchungen). Einmal als gelesen gekennzeichnete Aufträge befinden sich nicht mehr in der Liste und können auch nicht in diese

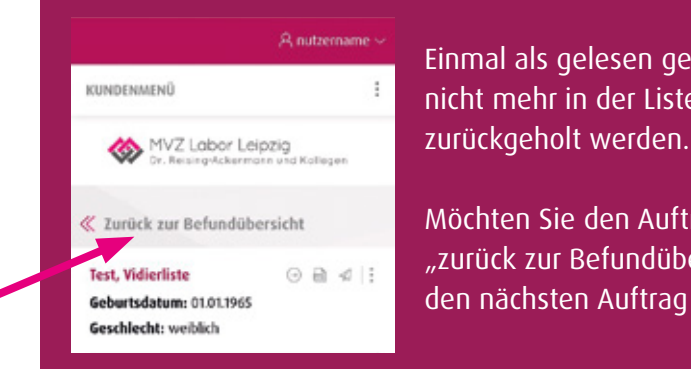

vencove<br>Kreatinin (nach Jaffe)

Möchten Sie den Auftrag in der Liste belassen, "zurück zur Befundübersicht" anwählen und anschließend den nächsten Auftrag in der Liste öffnen.

3. Bearbeitung der Aufträge

at zurücksetzen

 $\begin{array}{ccc} \mbox{arrows} & \mbox{max} & \mbox{varies} & \mbox{varies} \\ 007140592 & \mbox{Test}, & 29.09.2022 & \smallsmile \\ \mbox{Vöfierliste} & & \mbox{} & \mbox{} \end{array}$  $\overbrace{ \begin{array}{rclcr} 007139847 & \text{nontrivial} & 20.09.2022 & \smallsmile \\ 007139847 & \text{Testpath} & 20.09.2022 & \smallsmile \\ \end{array} }$ 

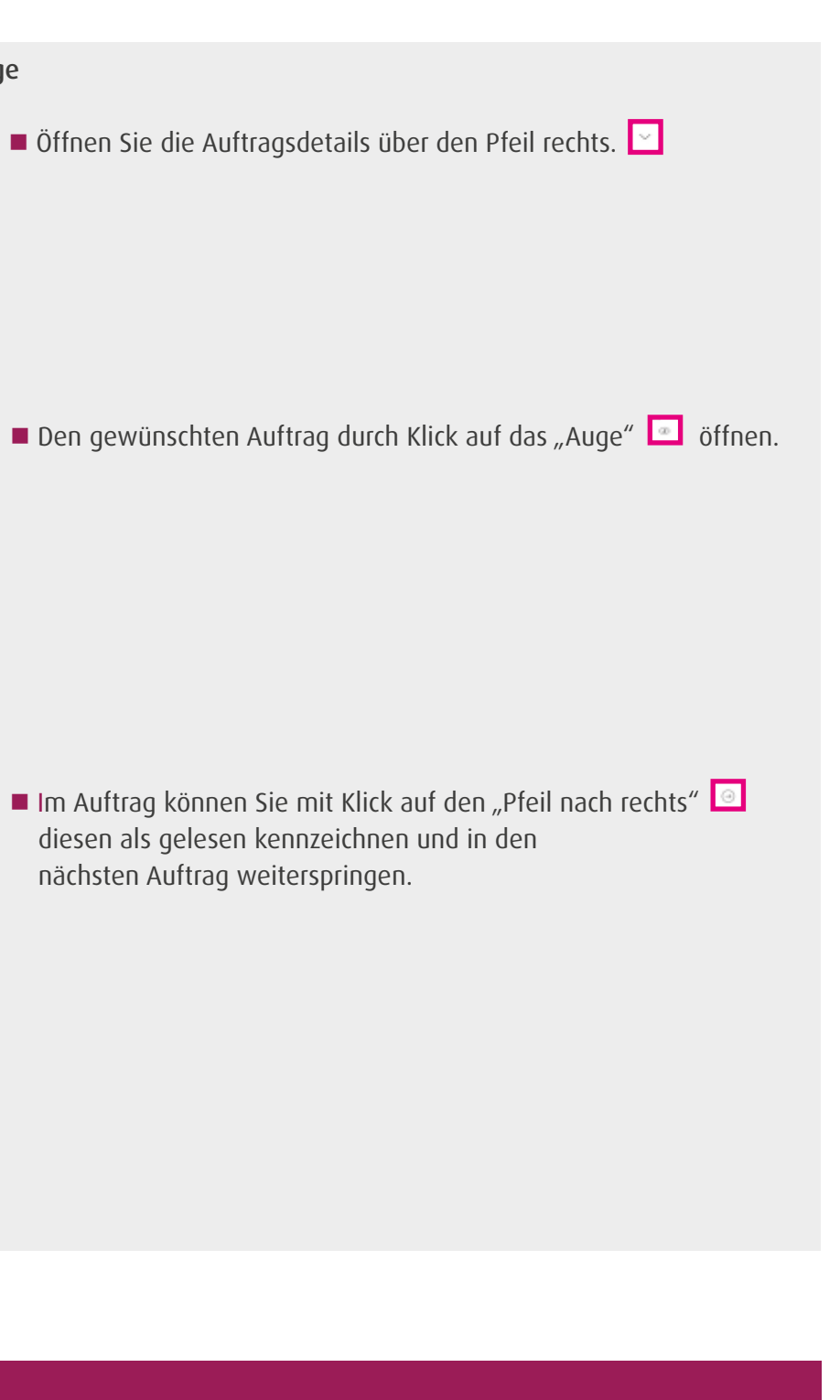

### 4. Schließen

(1) Um in die allgemeine Auftragsübersicht zurück zu gelangen, die Vidierliste mit dem Button "Zurücksetzen" schließen.

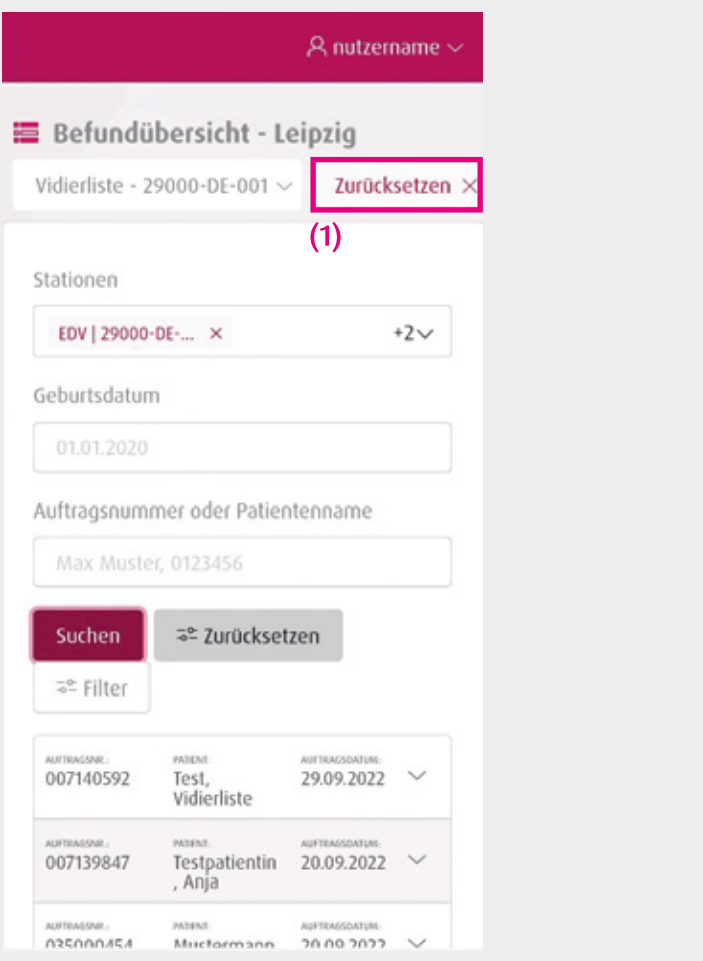

(2) Anschließend eine neue Suchanfrage eingeben oder direkt auf den Button "Suchen" klicken, um zur allgemeinen Übersicht zurück zu gelangen.

- Filtermöglichkeiten, wie z.B. nach Auftragsdatum, Name oder Auftragsnummer
- Anzeige pathologischer Befunde über die Vidierliste
- Normwertdarstellung
- Darstellung von Befund-PDFs

# 4. FAQ

A nutzername

 $+2 \vee$ 

Befundübersicht - Leipzig

Auftragsnummer oder Patientenname

Test, Vidierliste

Anja

5<sup>e</sup> Zurücksetzen

Testpatientin 20.09.2022

29.09.2022

ככחכ סח חכ

Vidierlisten  $\sim$ 

Geburtsdatum 01.01.2020

Sucher

등의 Filter

007140592

007139847

035000454

EDV | 29000-DE-... X

(2) Max Muster, 0123456

Stationen

## Was können Serviceportal und pocketBox-App?

Ob über einen stationären Computer oder Ihr mobiles Endgerät: Sie haben jederzeit und von überall Zugriff auf Ihre Befunde. So sind Sie völlig frei von Praxisöffnungszeiten.

Die folgenden Features erwarten Sie:

## Wie wird der Datenschutz gewährleistet?

Die Sicherheit all Ihrer Daten, insbesondere der Patientendaten, steht für uns an erster Stelle. Durch den Einsatz moderner Sicherheitsmechanismen und Verschlüsselungen gewährleisten wir den notwendigen Datenschutz. Dazu gehört unter anderem die Zwei-Faktor-Authentifizierung.

## Was macht die Zwei-Faktor-Authentifizierung?

Die Zwei-Faktor-Authentifizierung bietet Ihnen die höchste Sicherheit für Ihre Patientendaten.

## Kann die pocketBox-App auch ohne Registrierung im Serviceportal genutzt werden?

Nein, um die pocketBox-App nutzen zu können, müssen Sie sich vorab im Serviceportal registrieren.

## Kann die pocketBox-App auf mehreren Endgeräten installiert werden?

Ja, Sie können de App auf beliebig vielen Endgeräten nutzen.

## Was kosten VAULT Box, Serviceportal und pocketBox-App?

Für die Anbindung und Nutzung entstehen Ihnen keine Kosten.

Stand: 28.04.2023

### MVZ Dr. Reising-Ackermann und Kollegen

Strümpellstraße 40 | 04289 Leipzig Tel.: 0341 6565-100 info@labor-leipzig.de www.labor-leipzig.de